#### **ESET Tech Center**

Knowledgebase > Legacy > Legacy ESET Remote Administrator (6.x / 5.x / 4.x) > 6.x > How do I view custom client data in the ESET Remote Administrator Web Console? (6.x)

## How do I view custom client data in the ESET Remote Administrator Web Console? (6.x)

Ondersteuning | ESET Nederland - 2025-03-07 - Comments (0) - 6.x

https://support.eset.com/kb3679

#### Issue

Set up custom client data that is not available by default within the ESET Remote Administrator Web Console (ERA Web Console)

Add a Dashboard report to your ERA Web Console dashboard

#### Solution

- I. Create a new report
  - Open ESET Remote Administrator Web Console (ERA Web Console) in your web browser and log in. <u>How do I open ERA Web</u> <u>Console?</u>
  - 2. Click **Reports ≥**.
  - 3. Click **Report Templates** → **New Report Template**.

#### ~

#### Figure 1-1

### Click the image to view larger in new window

 Type a name for your report into the Name field (the Description and Category settings are optional).

### Figure 1-2

#### Click the image to view larger in new window

5. Expand Chart and select the check box next to Display

**Table** or **Display Chart**, depending on your preference and the type of report (in this example, **Display Table** is selected).

#### Figure 1-3

#### Click the image to view larger in new window

6. Expand **Data** and click **Add Column**.

×

#### Figure 1-4

#### Click the image to view larger in new window

7. To select the information you want included in this report, expand a given category (Logged users, in this example), select an item within that category (Domain, Full name, Time of occurrence, and User name in this example) and then click OK. Repeat steps 6 and 7 for each item you want added to the report. When you are finished adding data to this report, click OK.

×

#### Figure 1-5

8. Expand **Summary**, review the information about this report, and then click **Finish** to create it. Proceed to part II to add this report to the dashboard in ERA Web Console.

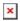

#### Figure 1-6

#### Click the image to view larger in new window

- II. Add the report to your ERA Web Console dashboard
  - 1. Click **Dashboard** and then the plus icon to add a report to the dashboard.

×

#### Figure 2-1

#### Click the image to view larger in new window

2. Navigate to the report you created in part I, select it and then click **OK**.

×

#### Figure 2-2

3. The report will be added to your dashboard.

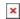

## Figure 2-3 Click the image to view larger in new window

## Edit display settings of a given report

To expand or collapse the visible data in a report, click the cog icon **x** and then use the arrows in the **This Cell** section to make changes.

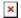

# Figure 2-4 Click the image to view larger in new window

Tags ERA 6.x